# **YOAST SEO® INSTELLEN**

02/09/2021

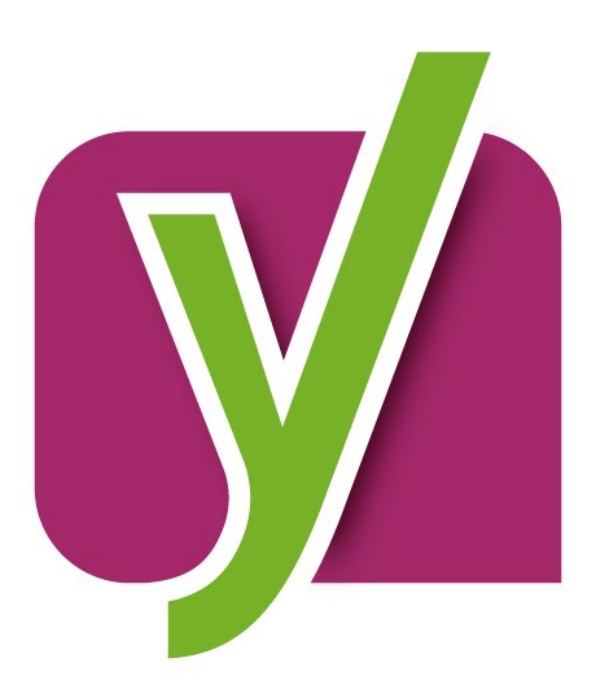

## **INHOUD**

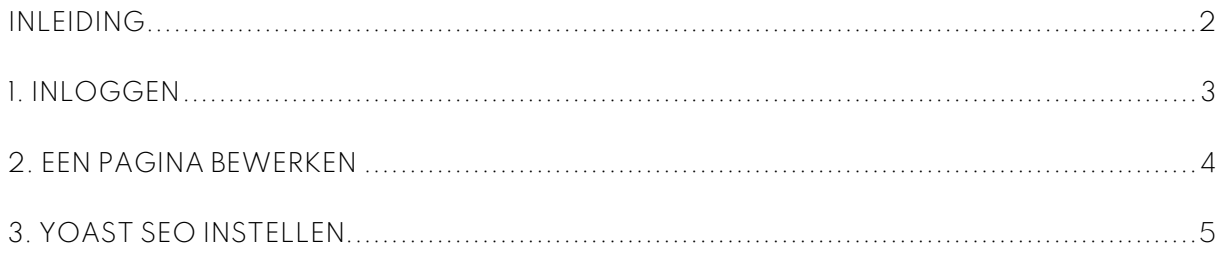

## <span id="page-2-0"></span>**INLEIDING**

**Je hebt een WordPress website door ons laten maken. Het is belangrijk dat deze website vindbaar is voor jouw doelgroep. Je kan de vindbaarheid van jouw website in zoekmachines verbeteren met zoekmachineoptimalisatie (SEO). Een handige, gratis plug-in is Yoast SEO. Deze plug-in installeren wij standaard in jouw website. In deze handleiding leggen we aan je uit hoe je een pagina optimaliseert met de plug-in.**

Eerst helpen we je in hoofdstuk 1 met inloggen. Als je in het beheerpaneel zit leggen we in hoofdstuk 2 aan je uit hoe je een pagina bewerkt. In hoofdstuk 3 staat beschreven hoe je jouw pagina optimaliseert met de plug-in.

Succes! Kom je er niet uit? Neem contact op via [support@brisp.nl](mailto:support@brisp.nl) of bel +31 (0)50 2011 460

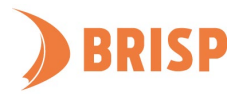

## <span id="page-3-0"></span>**1. INLOGGEN**

Voordat je kan werken in WordPress moet je inloggen. Bij het inloggen zijn twee opties. Volg de stappen van de optie die voor jou van toepassing is.

#### **Optie 1. Website via BRISP ons**

- 1. Ga naar <jouwdomein.nl>/brisp
- 2. Voer de gebruikersnaam en het wachtwoord in. Deze gegevens kan je vinden in het 'Opleverdocument Website'. Dit document heb je via de mail van ons ontvangen.
- 3. Klik op 'Inloggen'.

#### **Optie 2. Eigen website**

- 1. Ga naar <jouwdomein.nl>/wp-admin
- 2. Voer de gebruikersnaam en het wachtwoord in.
- 3. Klik op 'Inloggen'.

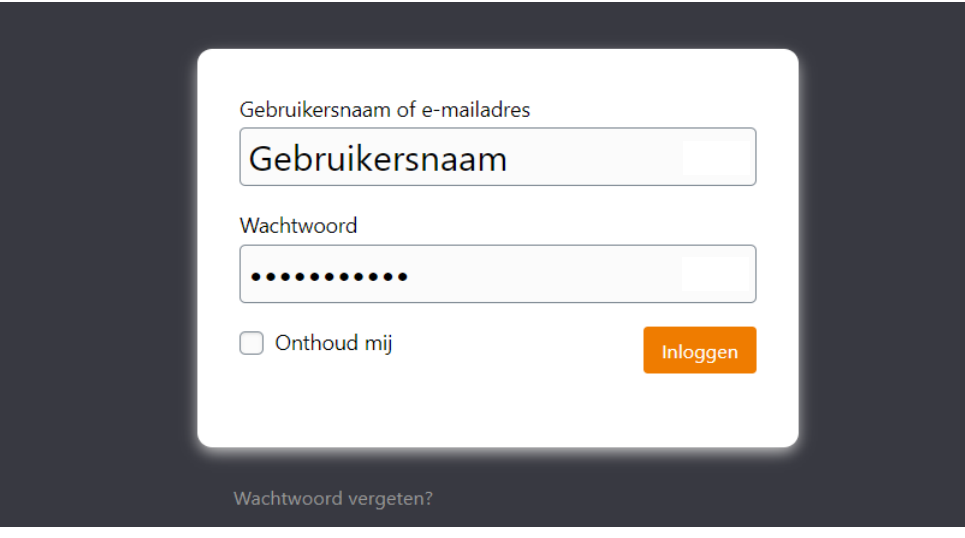

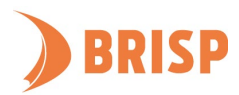

## <span id="page-4-0"></span>**2. EEN PAGINA BEWERKEN**

Je bent nu in het beheerpaneel van WordPress. Om jouw pagina SEO-vriendelijk te maken moet je weten hoe je een pagina bewerkt in het beheerpaneel. Weet je dit al? Ga dan direct naar hoofdstuk 3.

#### **STAP 1.**

Beweeg links in het beheerpaneel van WordPress over 'Pagina's' en klik op 'Alle pagina's'.

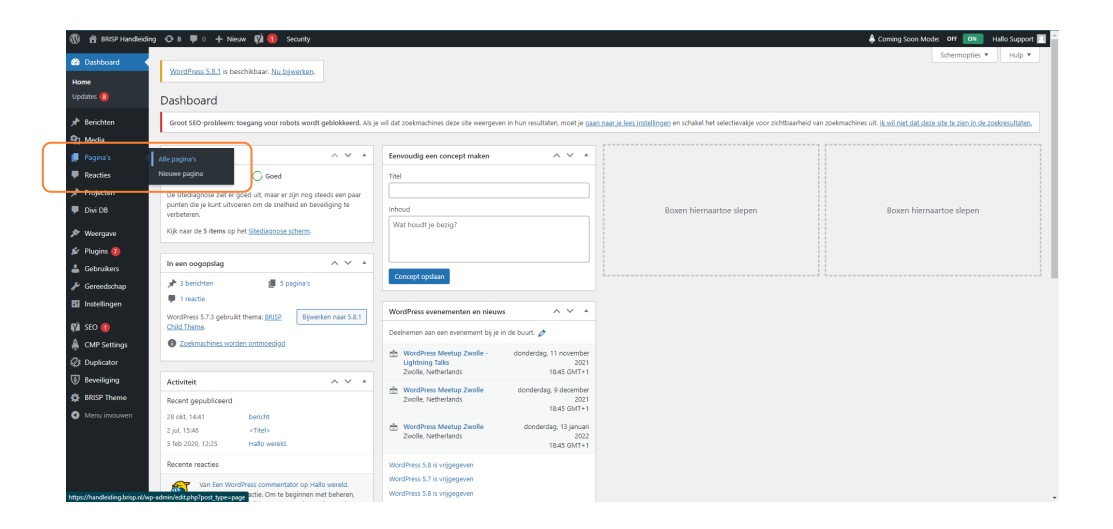

#### **STAP 2.**

Zoek de pagina die je wil bewerken. Als je de pagina hebt gevonden, beweeg dan met je muis over de naam van de pagina en klik op 'Bewerken'.

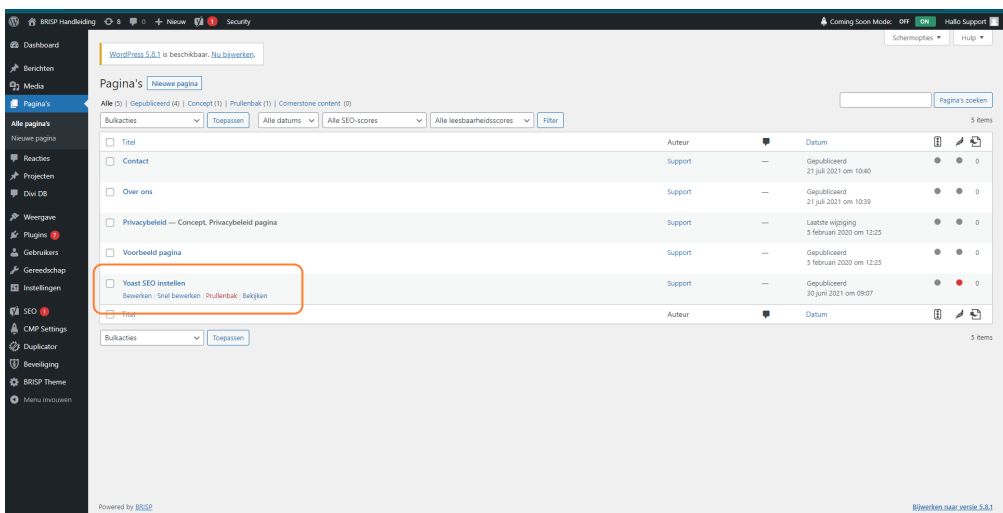

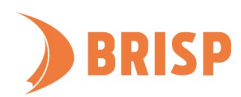

## <span id="page-5-0"></span>**3. YOAST SEO INSTELLEN**

Ga naar de bewerkingsmodus van een pagina (zi[e hoofdstuk 2\)](#page-4-0). Om Yoast SEO in te stellen, scroll naar beneden tot je bij het vak 'Yoast SEO' komt.

#### **3.1. ZOEKWOORDEN**

Vul bij 'Focus keyphrase' het hoofdzoekwoord in voor jouw pagina.

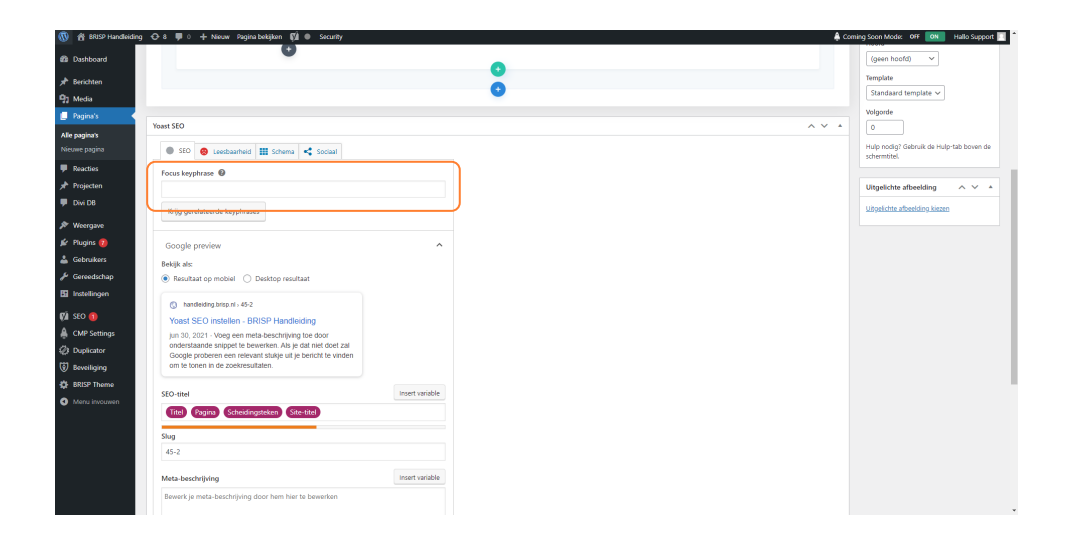

#### **3.2. META-BESCHRIJVING**

Vul de Meta-beschrijving in. De meta-beschrijving is de tekst die te zien is bij de zoekresultaten in Google. De plug-in geeft zelf aan wat de ideale hoeveelheid tekst is. De balk onder het tekstvlak wordt dan groen.

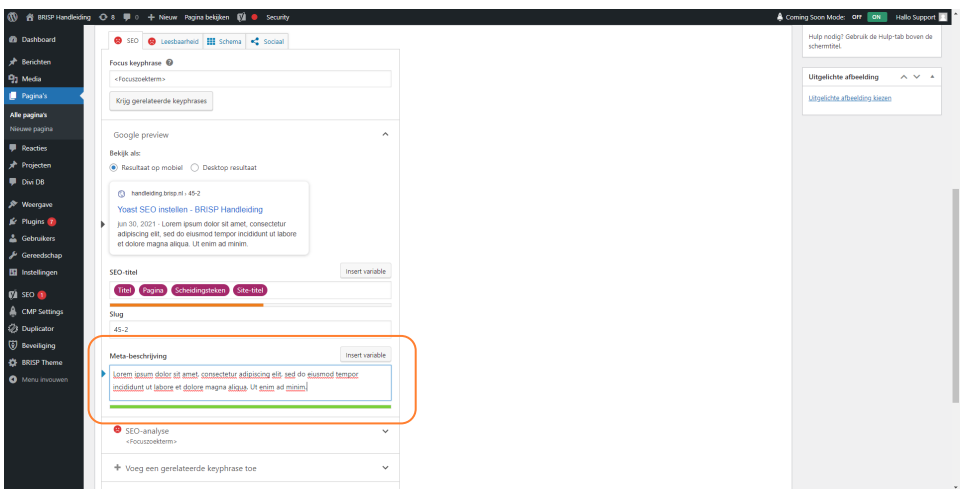

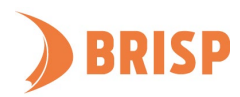

#### **3.3. TABS**

Naast 'SEO' zijn er nog drie andere tabs:

- Leesbaarheid Hier kan je de leesbaarheid van jouw teksten checken en verbeteren.
- Schema Hier kan je aangeven wat voor type pagina het is.
- Sociaal Hier kan je vormgeven hoe jouw pagina eruit komt te zien in een social media bericht.

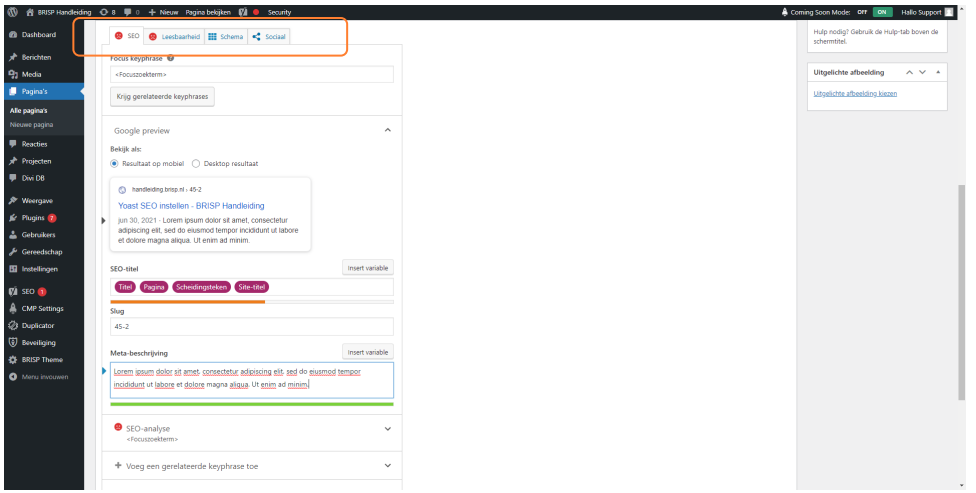

#### **3.4. OPSLAAN**

Ben je klaar? Scroll dan naar boven en klik rechts op 'Updaten'.

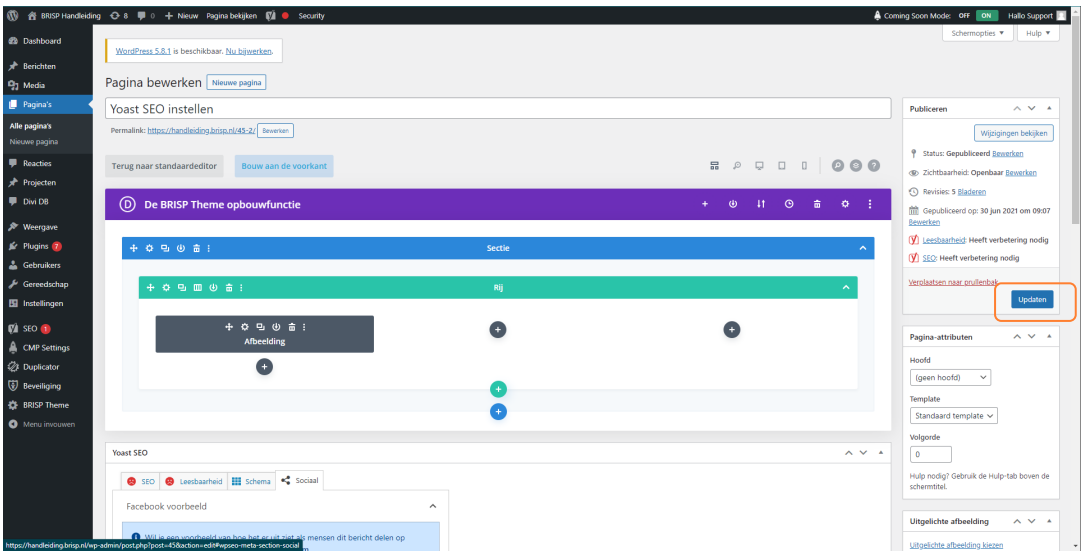

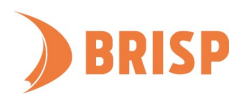

**Je weet nu hoe je een pagina optimaliseert met de Yoast SEO plug-in (gratis versie). Heb je een vraag? Neem contact op via [support@brisp.nl](mailto:support@brisp.nl) of bel +31 (0)50 2011 460.** 

**Voor informatie over de betaalde versie van Yoast en andere zoekmachine optimalisatie tools kun je mailen naa[r info@brisp.nl.](mailto:info@brisp.nl)** 

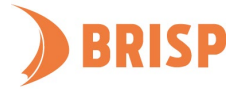